# **Team captain instructions**

As a captain of a league team, you have the ability to amend your team personnel and submit results for the matches that you play. You do this through My EBU, which is the updated version of the EBU's members area. For help on how to log into your account, see Accessing EBULeague.

#### List of teams

Once you're logged in, you will find the list of teams in the **Leagues** section of the Utilities menu. This lists all the teams to which you belong, whether or not you are the captain. It might look like the following screenshot:

### Teams to which you belong

Mitchcock Bridge League 2015-16 Division 1 (Rebecca's Rovers)

[A litchcock Bridge League 2015-16 Division 2 (Rod's Ropes)

You can tell which teams you captain by the filled in captain icon. It will just be an outline if you're only a team member. If you think you should be a captain, but you're not down as one, you need to contact the league organiser - not the EBU.

The web page icon by the team will take you to the public results page.

## The teams page

Clicking on a team where you're the captain will take you to a page that looks something like this:

Rebecca's Rovers

Hitchcock Bridge League 2015-16, Division 1

Team Roster

Michael Clark (1 match played)

In Mitchell (1)

Peter Jordan (1)

Add or remove players

Matches

Beneath the team name and division information you'll find the **Team Roster** which lists the players in the team, along with how many matches they've played so far. There is also an icon to indicate who is able to act as team captain - there may be more than one.

Away

Away

None

None

vs Sid's Strangers

vs Bob's Birds

0 players

0 players

None

None

Below that is the list of matches where you will find all of the matches that will be played in the season, and what the results have been so far. This is where you enter the match results.

## **Updating a match result**

To enter a match result, or correct one that has already been entered, click on the edit match icon next to the match in question, or click on the link with the opposing team name. A match result form looks like this:

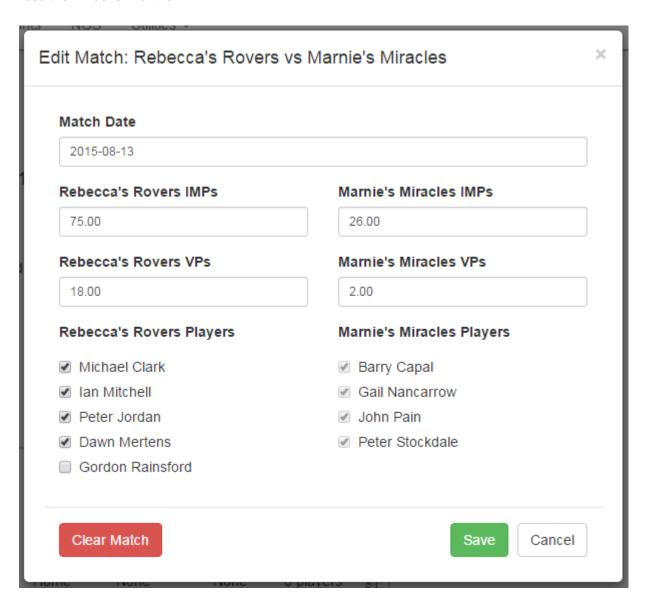

You enter the date, the score and then you check the boxes by every player who participated in the match for your team. You then press Save and the match data will be recorded. You can always edit the match again later - nothing is set in stone until the end of the season.

Note that you cannot enter the names of the players on the opposing team but you will be able to see them listed if the opposing captain has entered the details. Both team captains can amend the result of a match, so any disputes should go to the league organiser.